## Oracle ® Financials for Japan Documentation Update

### **RELEASE 11.0.1**

August, 1998

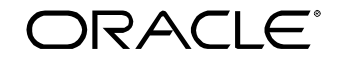

**Enabling the Information Age™**

Copyright © 1998, Oracle Corporation. All rights reserved.

**The Programs (which include both the software and documentation) contain proprietary information of Oracle Corporation; they are provided under a license agreement containing restrictions on use and disclosure and are also protected by copyright, patent and other intellectual and industrial property laws. Reverse engineering, disassembly or decompilation of the Programs is prohibited.**

The information contained in this document is subject to change without notice. If you find any problems in the documentation, please report them to us in writing. Oracle Corporation does not warrant that this document is error–free. Except as may be expressly permitted in your license agreement for these Programs, no part of these Programs may be reproduced or transmitted in any form or by any means, electronic or mechanical, for any purpose, without the express written permission of Oracle Corporation.

If the Programs are delivered to the US Government or anyone licensing or using the Programs on behalf of the US Government, the following notice is applicable:

#### **Restricted Rights Notice**

Programs delivered subject to the DOD FAR Supplement are 'commercial computer software' and use, duplication and disclosure of the Programs including documentation, shall be subject to the licensing restrictions set forth in the applicable Oracle license agreement. Otherwise, Programs delivered subject to the Federal Acquisition Regulations are 'restricted computer software' and use, duplication and disclosure of the Programs shall be subject to the restrictions in FAR 52.227–19, Commercial Computer Software –– Restricted Rights (June 1987). Oracle Corporation, 500 Oracle Parkway, Redwood City, CA 94065.

The Programs are not intended for use in any nuclear, aviation, mass transit, medical, or other inherently dangerous applications. It shall be licensee's responsibility to take all appropriate fail–safe, back–up, redundancy and other measures to ensure the safe use of such applications if the Programs are used for such purposes, and Oracle disclaims liability for any damages caused by such use of the Programs.

Oracle is a registered trademark, and Oracle Web Employees, Oracle Workflow, and PL/SQL are trademarks of Oracle Corporation. All other company or product names mentioned are used for identification purposes only, and may be trademarks of their respective owners.

## Contents

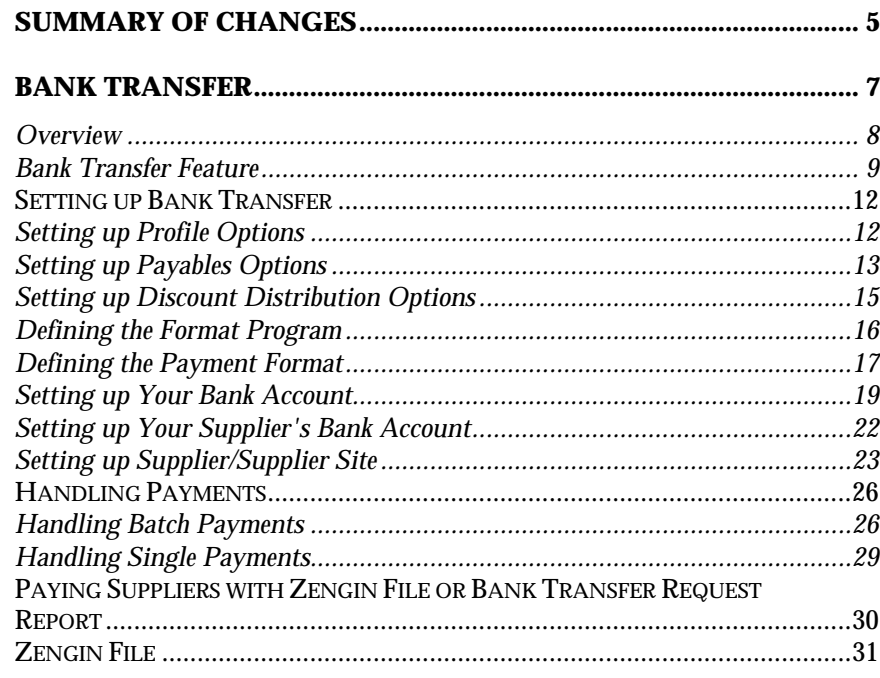

# Summary of Changes

This section contains important information. Please read this section for the latest updates and additions to your user's guide.

The updates include the following changes:

- A note is added to the chapter introduction for *Bank Transfer*.
- In the table in *Defining the Payment Format*, the Payment Method for Paper Media is updated.
- In *Setting up Your Bank Account*, the first bullet point in step 6 is revised.
- A note is added to *Handling Single Payments*.
- In *Zengin File*, the description for the Code Type field in the Header Record is updated.

#### **CHAPTER**

1

# Bank Transfer

The Oracle Payables Bank Transfer feature helps you meet Japanese Bank Transfer requirements. This chapter describes how to set up and use the Bank Transfer feature.

**Note:** Because Bank Charges and Discounts share the same table, you cannot use both features at the same time.

#### **Overview**

It's common in Japan for customers to pay suppliers by transferring funds from the customer's bank to the supplier's bank. The customer's bank charges a fee to complete the transfer, and the customer and supplier negotiate who will bear the fee.

If the customer bears the bank charge, the full invoice amount is requested for transfer. For example, for a 100 dollar invoice and a 5 dollar bank transfer fee, the customer transfers 100 dollars to the supplier's bank, and pays 5 dollars to the customer's bank for the bank transfer fee. The total cost to the customer is 105 dollars.

If the supplier bears the bank charge, the invoice amount less the bank charge is requested for transfer. For example, for a 100 dollar invoice and a 5 dollar bank transfer fee, the customer transfers 95 dollars to the supplier's bank and pays 5 dollars to the customer's bank for the bank transfer fee. The total cost to the customer is 100 dollars.

The bank charge is based on several factors, such as:

- Originating bank/branch, supplier bank/branch
- Transfer priority
- Bank charge type (standard or negotiated)
- Currency used
- Amount of payment

This form of electronic fund transfer is accomplished with a Zengin file, an electronic or paper file submitted by the customer that instructs the customer's bank to transfer funds to the supplier's bank.

## **Bank Transfer Feature**

٠

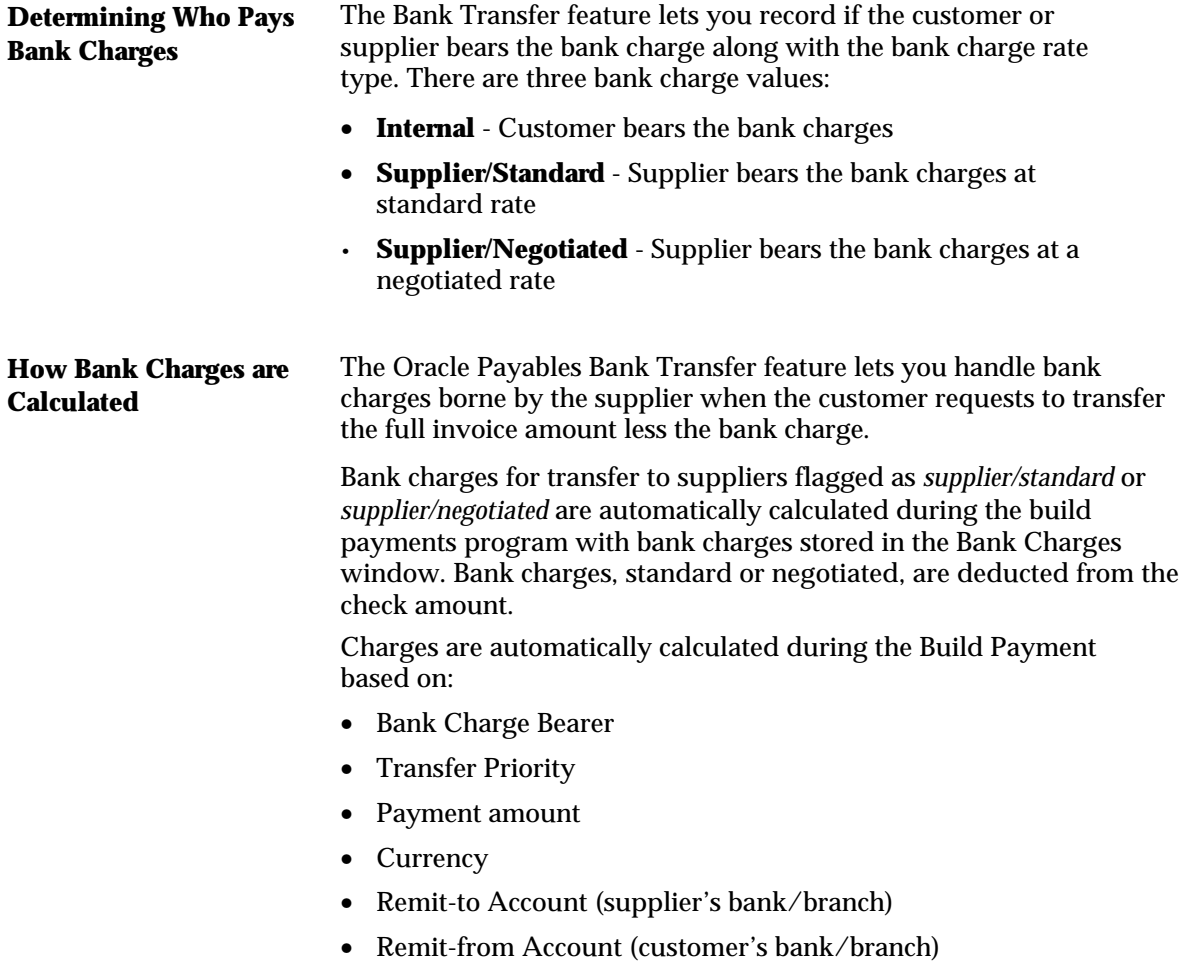

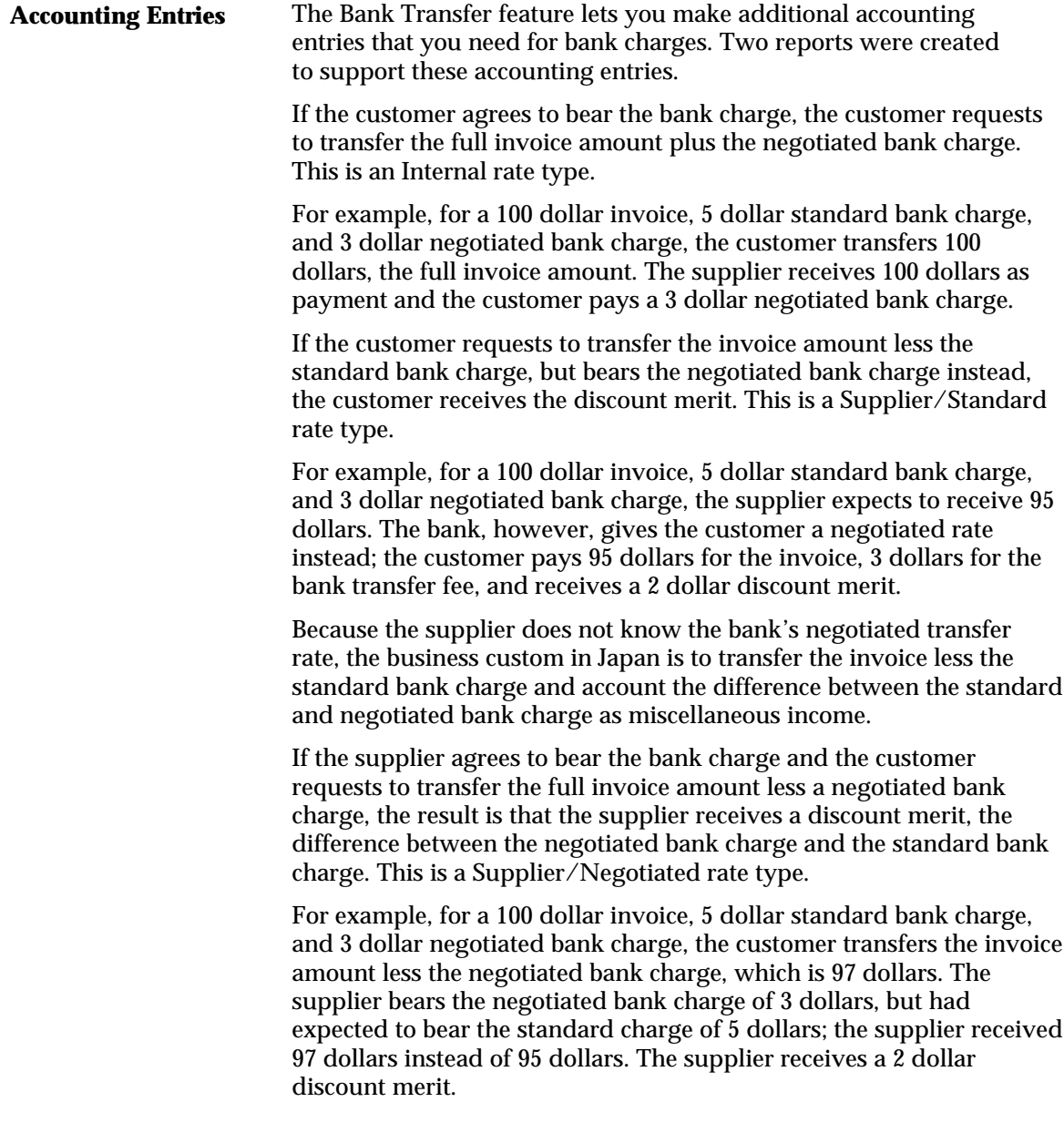

**Reports** The Bank Transfer feature provides two reports that support additional accounting entries needed for bank charges, including miscellaneous income accounting and consumption tax on the bank charge.

- The Bank Charge Accounting Upon Payment report shows the additional accounting required when payments are accounted. Users can create manual journal entries based on the Bank Charge Accounting Upon Payment report.
- The Bank Charge Accounting Upon Notification report shows the additional accounting required when bank charge notification receipts are accounted at period end.

## **Setting up Bank Transfer**

This section overviews the steps required to set up the Bank Transfer feature, including:

- Setting up Profile Options, page 12
- Setting up Payables Options, page 13
- Setting up Discount Distribution Options, page 15
- Defining the Format Program, page 16
- Defining the Payment Format, page 17
- Setting up Your Bank Account, page 19
- Setting up Your Supplier's Bank Account, page 22
- Setting up Supplier/Supplier Site, page 23

### **Setting up Profile Options**

#### **To set up profile options:**

- 1. Specify which character set the Zengin file should be created in. There are two settings:
	- S-JIS

or

- EBCDIC
- 2. Set the AP Enter Alternate Fields Options to *Yes*. Kana fields only appear if this option is set to *Yes*.

## **Setting up Payables Options**

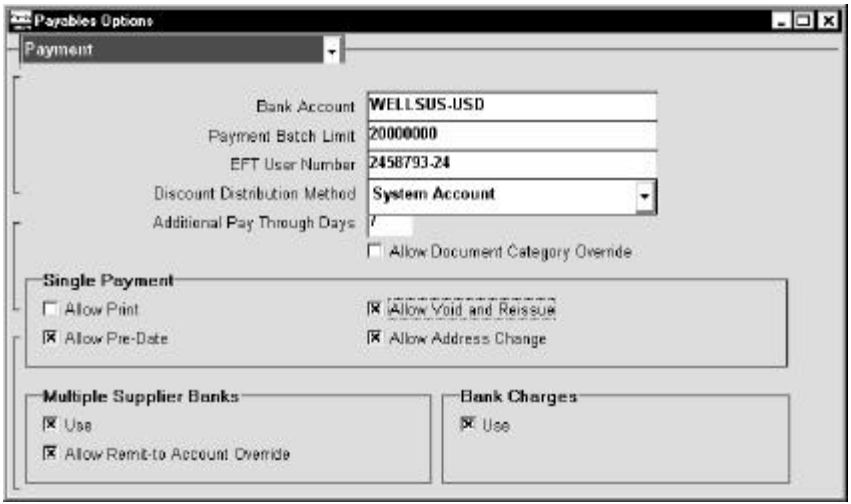

#### **To set up Payables Options:**

- 1. Navigate to the Payables Options window.
- 2. Choose the Payment Alternate region.
- 3. Define your Payables Options.
- 4. Check the *Use Multiple Supplier Banks* check box in the Multiple Supplier Banks region. Check the *Use Multiple Supplier Banks* check box to make electronic payments to a supplier's multiple bank accounts. This step is required for Zengin.
- 5. Check the *Allow Remit-to Account Override* check box in the Multiple Supplier Banks region. Check the Allow Remit-to Account Override check box to override the remit-to bank account in the Payment Workbench.
- 6. Check the *Use* check box in the Bank Charges region to enable the Bank Charges feature. The bank charge bearer in the Supplier alternate region becomes required if you check the *Use* check box. This step is required for Zengin.

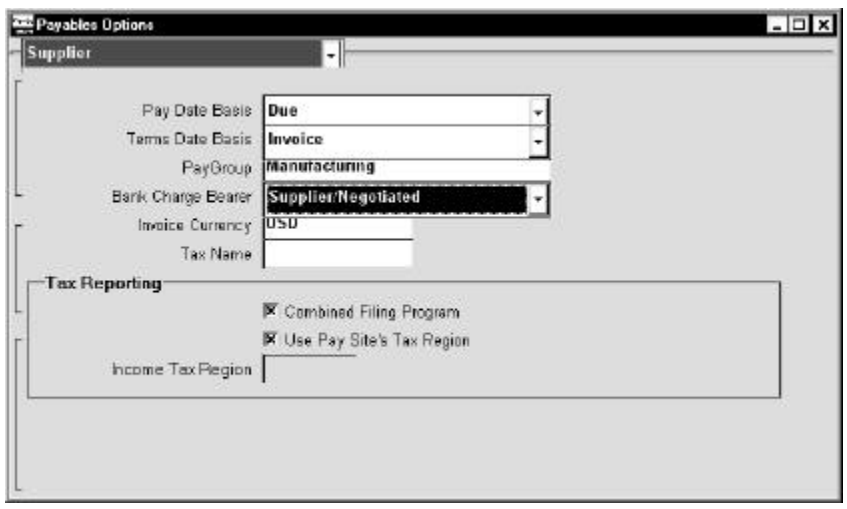

- 7. Choose the Supplier Alternate region.
- 8. Enter the bank charge bearer from the pull-down list. There are three choices:
	- **Internal** Customer bears bank charges. Customer pays the supplier invoice amount as well as negotiated bank charges.
	- **Supplier/Standard** Supplier bears bank charges. Customer pays the invoice amount less standard bank charges as well as the negotiated bank charge.
	- **Supplier/Negotiated** Supplier bears bank charges. Customer pays the invoice amount less negotiated bank charges as well as the negotiated bank charge.

The bank charge bearer is dependent on the *Use* check box in the Bank Charges region of the Payment Alternate region. If the *Use* check box is checked, the bank charge bearer is required; if *Use* is not checked, the Bank Charge Bearer field is grayed out.

## **Setting up Discount Distribution Options**

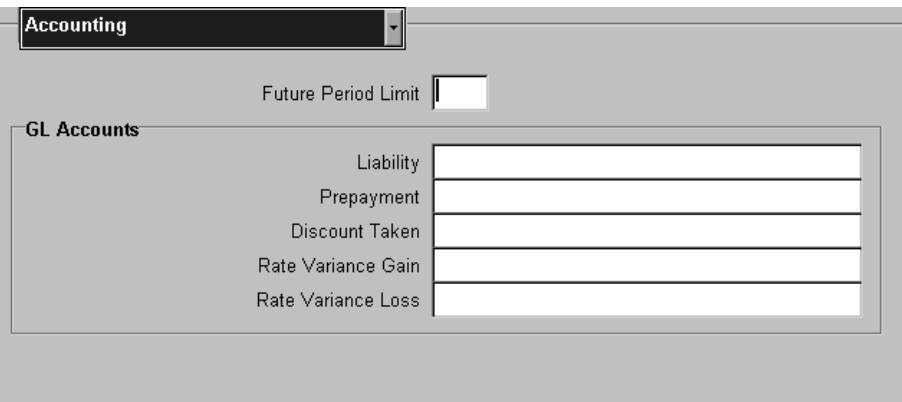

#### **To set up the discount method - system:**

- 1. Navigate to the Financials Options window.
- 2. Choose the Accounting Alternate region.
- 3. Enter the Discount Taken GL Account for:
	- Bank Charge Accrual account (accrual basis) or
	- **·** Bank Charge Holding account (cash basis)

## **Defining the Format Program**

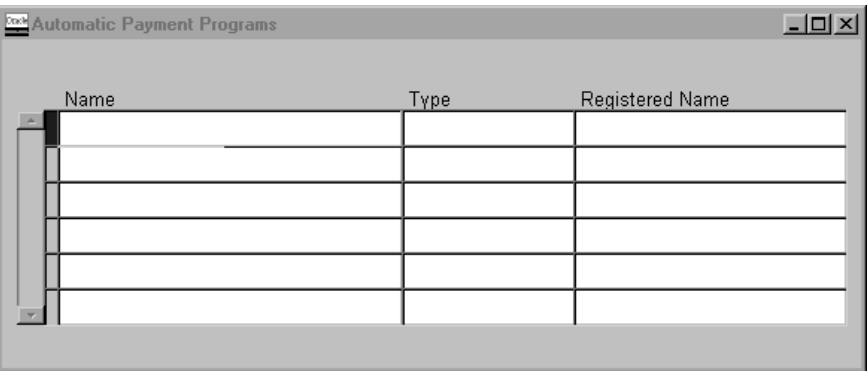

Follow these steps to verify your Format Program.

#### **To define the Format Program:**

- 1. Navigate to the Automatic Payment Programs window.
- 2. Define the Format Program:
	- Enter Format Payments in the Type field
	- Enter these names in the Registered Name fields:

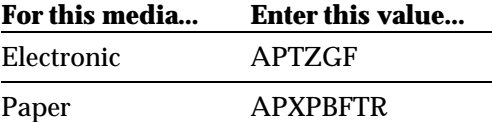

**Note:** This setup is required for batch payments and is not required for single payments.

## **Defining the Payment Format**

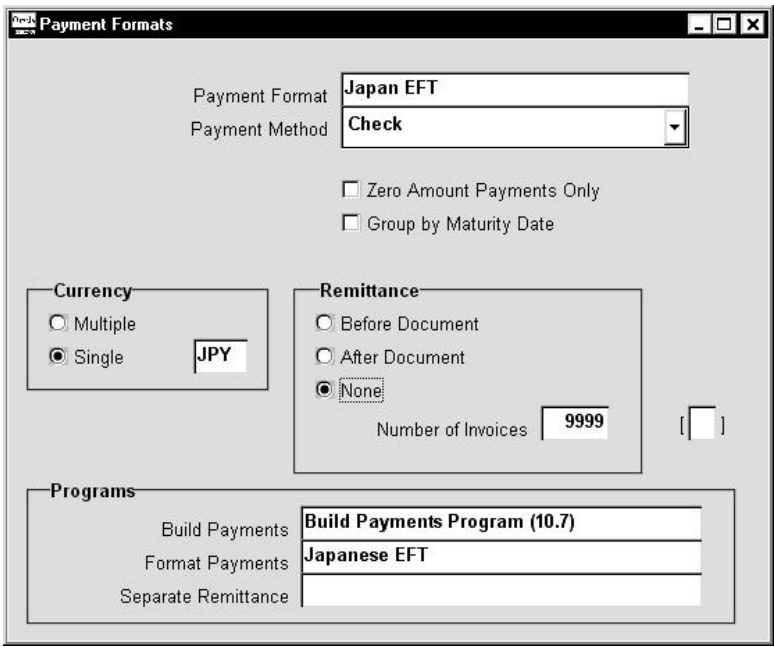

Follow these steps to verify your Payment Format.

#### **To define the Payment Format:**

- 1. Navigate to the Payment Formats window.
- 2. Define the Payment format:
	- Enter a payment format name in the Payment Format field.
	- Choose the payment method in the Payment Method field.
	- Enter the build payments program in the Build Payments field from the list of values.
	- Enter the format program from the list of values in the Format Payments field. These values were defined when you defined the format program.

For Zengin bank transfer request in electronic or paper media, the Payment Method, Build Payments Programs, and Format Payments must be as listed below:

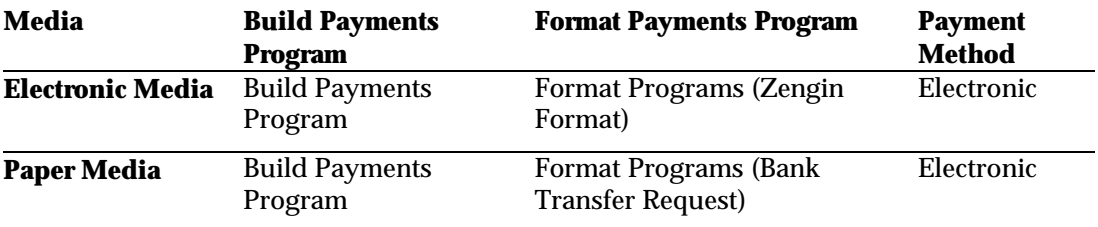

See *Defining the Payment Format* on page 17 for more information.

This setup is required for batch payments. Use the standard setting for single payments. For information about setting up single payments, see *Payment Formats* in the Oracle Payables User's Guide.

## **Setting up Your Bank Account**

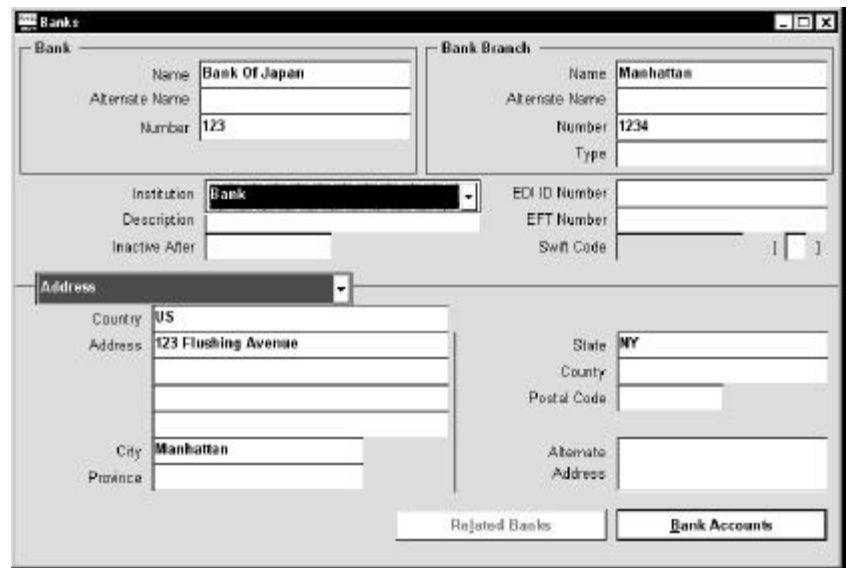

#### **To set up your bank account (Remit-from Account)**

- 1. Navigate to the Banks window.
- 2. Define your Bank/Bank Branch that will be used to transfer funds to the supplier's bank account:
	- Define Bank/Bank Branch Alternate Name with the Zengin Standard Bank/Branch Kana Name.
	- Define Bank/Bank Branch Number with the Zengin Standard Bank/Branch Number. You must set up four numbers for banks and three numbers for branches.

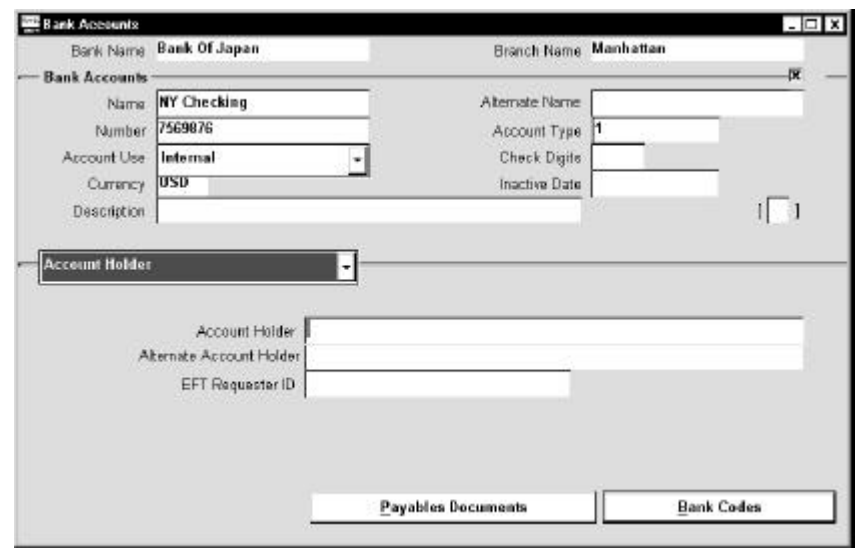

- 3. Navigate to the Bank Accounts window.
- 4. Define the Bank Account that you will use to transfer funds to the supplier's bank account:
	- Enter the account number. You must use seven numbers with right alignment and 0 filling.
	- Enter the account type. You can enter either 1 (ordinary) or 2 (check). The exact value you set up in the Account Type field is printed in the Zengin file output as paper media. If the Zengin file output is electronic media, the format program picks up the first digit of the setup value.
	- In the Account Use field, enter *Internal* from the pull-down list.
- 5. Choose the Account Holder Alternate region.
- 6. Define your Account Holder information for your bank account:
	- Enter the Alternate Account Holder.
	- Enter the EFT Requester ID. You must enter 10 numbers with right alignment and 0 filling.

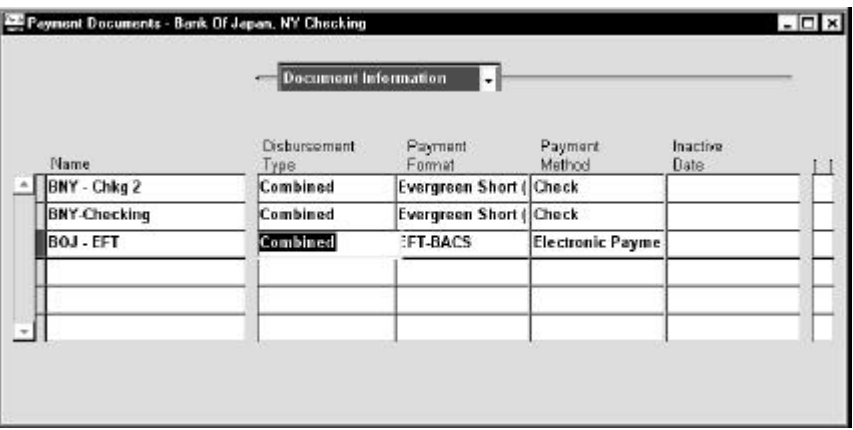

- 7. Navigate to the Payment Documents window.
- 8. Define Payment Documents for Oracle Payables Bank Transfer:
	- In the Disbursement Type field, enter either combined or computer generated.
	- In the Payment Format field, enter the payment format defined for Zengin bank transfer. See *Defining the Payment Format* on page 17 for more information.

### **Setting up Your Supplier's Bank Account**

#### **To set up the supplier's bank account (Remit-to Account):**

- 1. Navigate to the Banks window.
- 2. Define the supplier's Bank/Bank Branch that you will transfer funds to:
	- Define Bank/Bank Branch Alternate Name with the Zengin Standard Bank/Branch Kana Name.
	- Define Bank/Bank Branch Number with the Zengin Standard Bank/Branch Number. You must set up four numbers for banks and three numbers for branches.
- 3. Navigate to the Bank Accounts window.
- 4. Define the supplier's bank account that you will transfer funds to:
	- Enter the account number. You must use seven numbers with right alignment and 0 filling.
	- Enter the account type. You can enter either 1 (ordinary) or 2 (check). The exact value that you set up in the Account Type field is printed in the Zengin file output as paper media. If the Zengin file output is electronic media, the format program picks up the first digit of the setup value.
	- In the Account Use field, enter Supplier from the pull-down list.
- 5. Choose the Account Holder Alternate region.
- 6. Define the Account Holder information for supplier's bank account by entering the Alternate Account Holder.
- 7. Choose the Supplier Assignment alternate region.
- 8. Choose the Supplier and/or Supplier Sites that you would like to associate with the bank account. Designate one primary supplier bank account per currency and per supplier site.

**Note:** If you haven't yet defined your supplier/supplier sites that you want to associate with this bank account, skip steps 7 and 8 and go to the next section to define your supplier/supplier sites first. You can then assign bank accounts for supplier/supplier sites in the Suppliers window.

## **Setting up Supplier/Supplier Site**

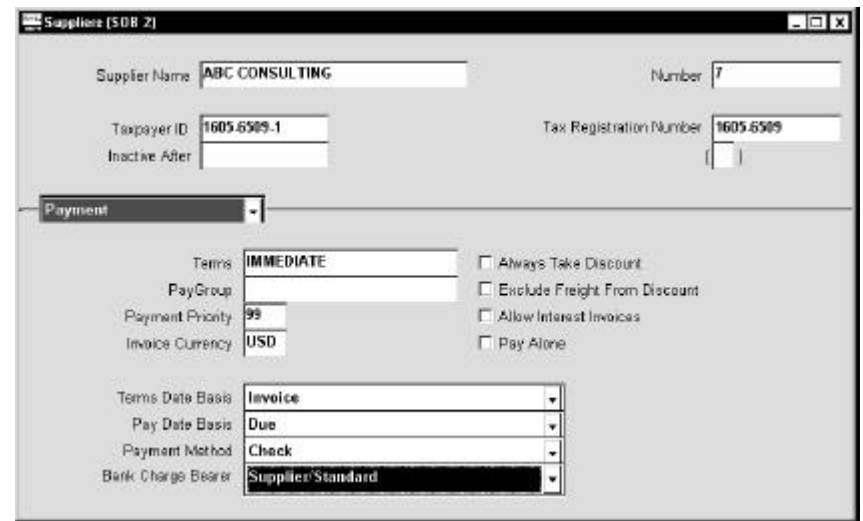

- 1. Navigate to the Suppliers window.
- 2. Choose the Payment Alternate region.
- 3. Enter the bank charge bearer from the pull-down list. The bank charge bearer defaults from the Payables Options. There are three choices:
	- Internal
	- Supplier/Standard
	- Supplier/Negotiated

*(continued)*

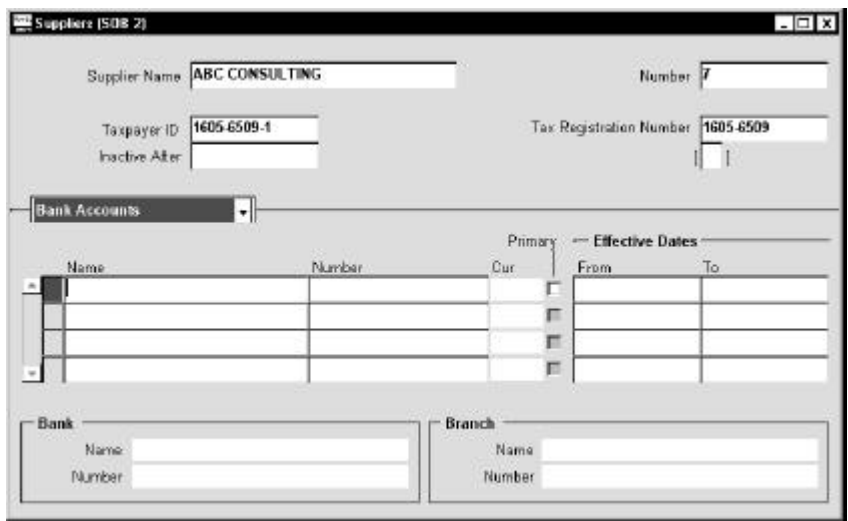

- 4. Choose the Bank Accounts Alternate region.
- 5. Enter the supplier's Bank/Branch that you will transfer funds to:
	- Select the supplier bank account that you will transfer funds to.
	- Enter Bank/Branch Number. Use Zengin Standard Bank Branch code.

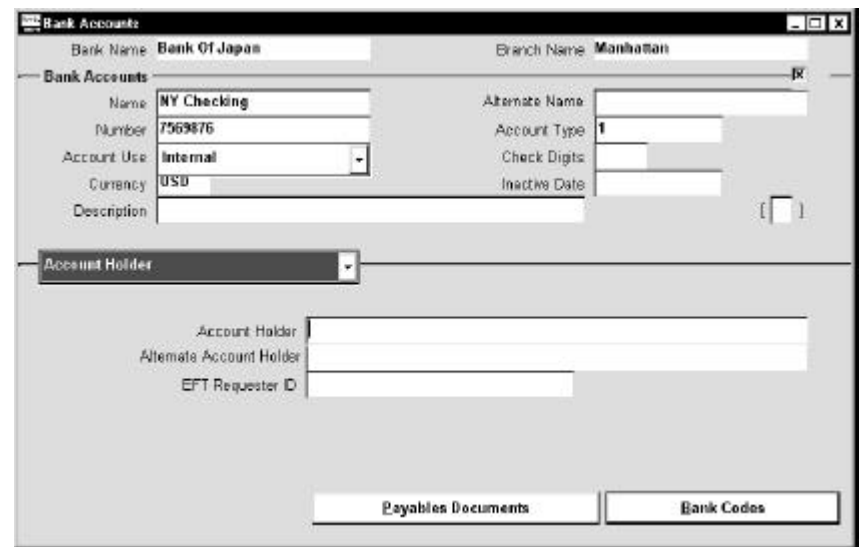

**Note:** If you have defined your supplier's bank branch and/or bank account before you define your supplier/supplier sites, you can assign bank accounts for suppliers and supplier sites in the Supplier window without navigating to the Bank/Account window. In the Bank Accounts Alternate region in the Supplier/Site window, select the bank accounts that you would like to associate from the list of values.

If you have not defined your supplier's bank branch and/or bank account, click on the box to the left of the Name field in the Suppliers window. The Banks window appears. Define your supplier's bank account and return to the Suppliers window.

## **Handling Payments**

This section overviews how you can handle either batch or single payments.

### **Handling Batch Payments**

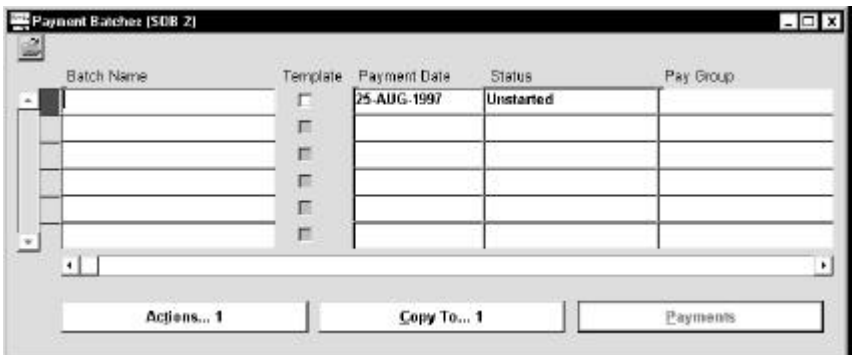

#### **How to handle bank charges for batch payments:**

- 1. Navigate to the Payment Batches window.
- 2. Enter selection criteria for invoices that you want to pay. Use the payment document assigned to the payment format and the payment method that you want to use.
- 3. Specify the transfer priority. There are three choices from the list of values:
	- Express quick processing
	- Normal ordinary processing
	- Any for either express or normal

**Note**: The bank charge amount depends on the transfer priority that you choose. You can update this field only if *Use Bank Charges* is checked in the Payables Options window.

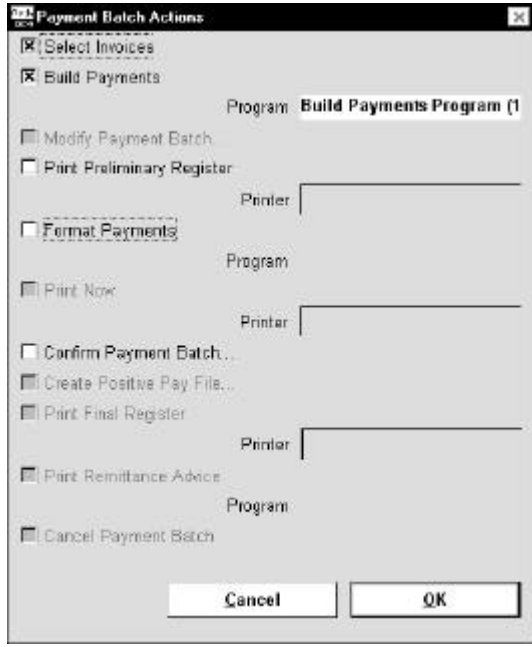

- 4. Navigate to the Payment Batch Actions window.
- 5. Check Select Invoices.
- 6. Check Build Payments.
- 7. Press the OK button.

For EFT payment batches, Oracle Payables chooses the primary supplier bank account for the payment currency during Build Payments. If there are no supplier bank accounts defined for a particular payment currency, Oracle Payables selects but does not pay the corresponding invoices. You will get this error message: *Supplier Bank Account not Defined.*

If the Allow Remit-to Account Override option is checked, you can change the supplier bank account in the Modify Payment Batch window. This remit-to information is used to get the bank charge amount from the Bank Charge Table.

If bank charge bearer is *Supplier*, the Build Payments program calculates bank charges and deducts the amount from the gross transfer request amount. The net transfer request amount is fixed to the full amount of liability less bank charge amount.

Manual journal entries are required for internally-borne bank charges. See *Bank Charge Accounting Upon Payment Report* for more information. AR miscellaneous receipts are used to back out entries to the Bank Charge Accrual account and the Bank Charge Holding account. See *Bank Charge Accounting Upon Notification Report* for more information.

If the Build is successful, you can format and confirm the payment batch.

## **Handling Single Payments**

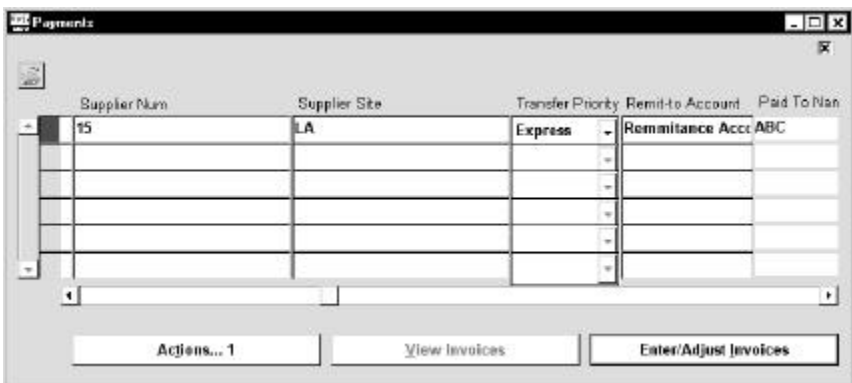

#### **How to handle single payments with Manual/Quick:**

- 1. Navigate to the Payments window.
- 2. Enter payment information:
	- Enter the bank account you want to use
	- Enter the supplier that you will pay
- 3. Specify the transfer priority and remit-to account.
- 4. Select the invoice(s) that you will pay.
- 5. Save the record.

Manual journal entries are required for single payments; manual journal entries are required for both internal and supplier-borne bank charges.

See *Bank Charge Accounting Upon Payment Report* for more information.

**Note:** Automatic bank charge deduction is not supported for single payments with Manual or Quick. You should manually create journal entries that are required for bank charge deduction with the Bank Charge Accounting Upon Payment report.

## **Paying Suppliers with Zengin File or Bank Transfer Request Report**

This section overviews how to associate payment formats and Zengin formats. See *Zengin File* for more information about Zengin file formatting and *Bank Transfer Request Report* for more information about Bank Transfer Request report formatting.

#### **To pay suppliers with Zengin File or Bank Transfer Request report:**

- 1. Navigate to the Payment Formats window.
- 2. Associate the payment format program with the payment format.
- 3. Navigate to the Payment Documents window.
- 4. Choose the payment format associated with the Zengin format.

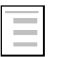

#### **See also**

Defining and Maintaining Payables Payment Documents, *Oracle Payables User's Guide*

## **Zengin File**

Use Zengin File to electronically instruct your bank to transfer funds from your bank account to your supplier's bank account. This table shows the information that is transmitted to the bank.

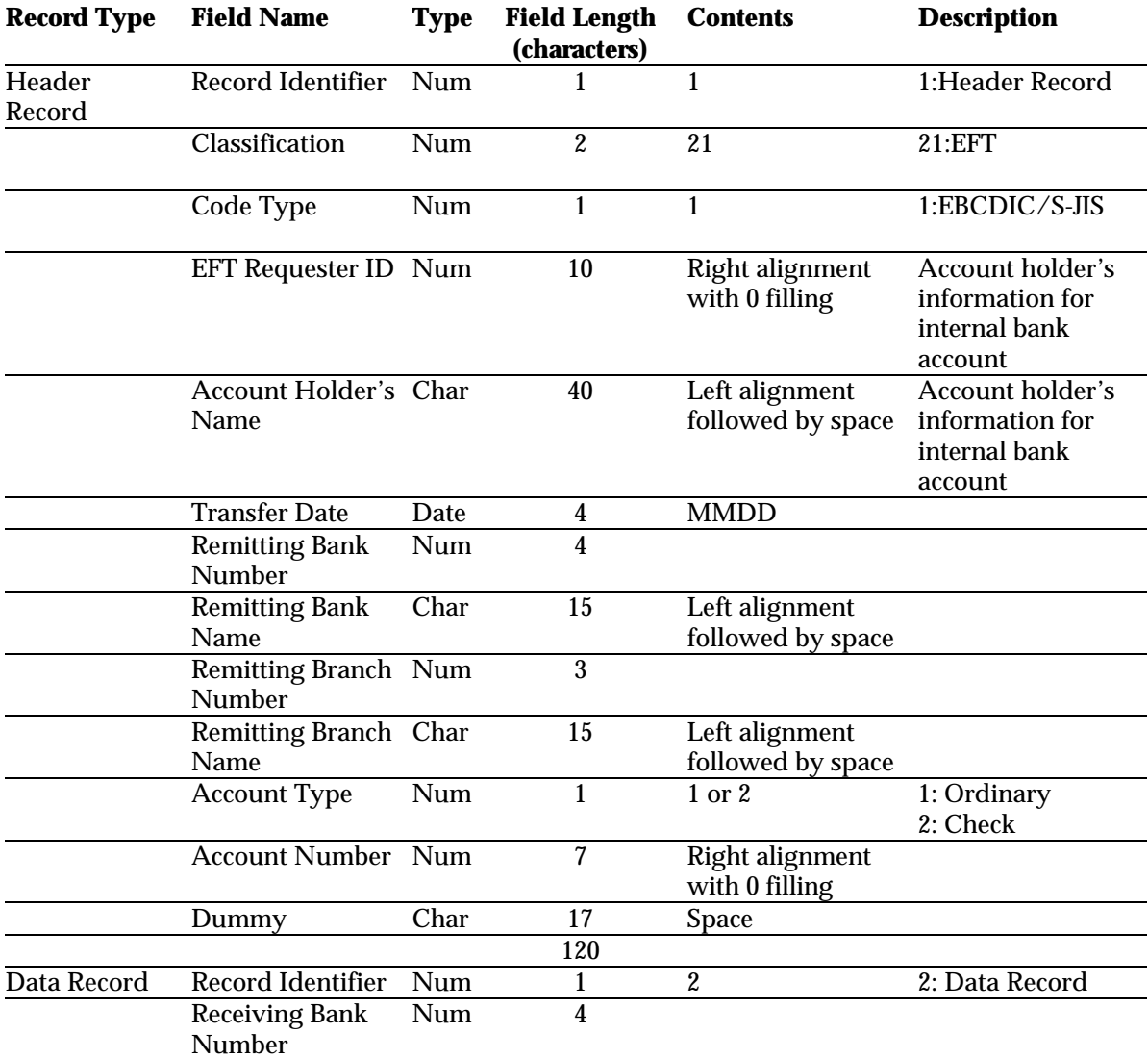

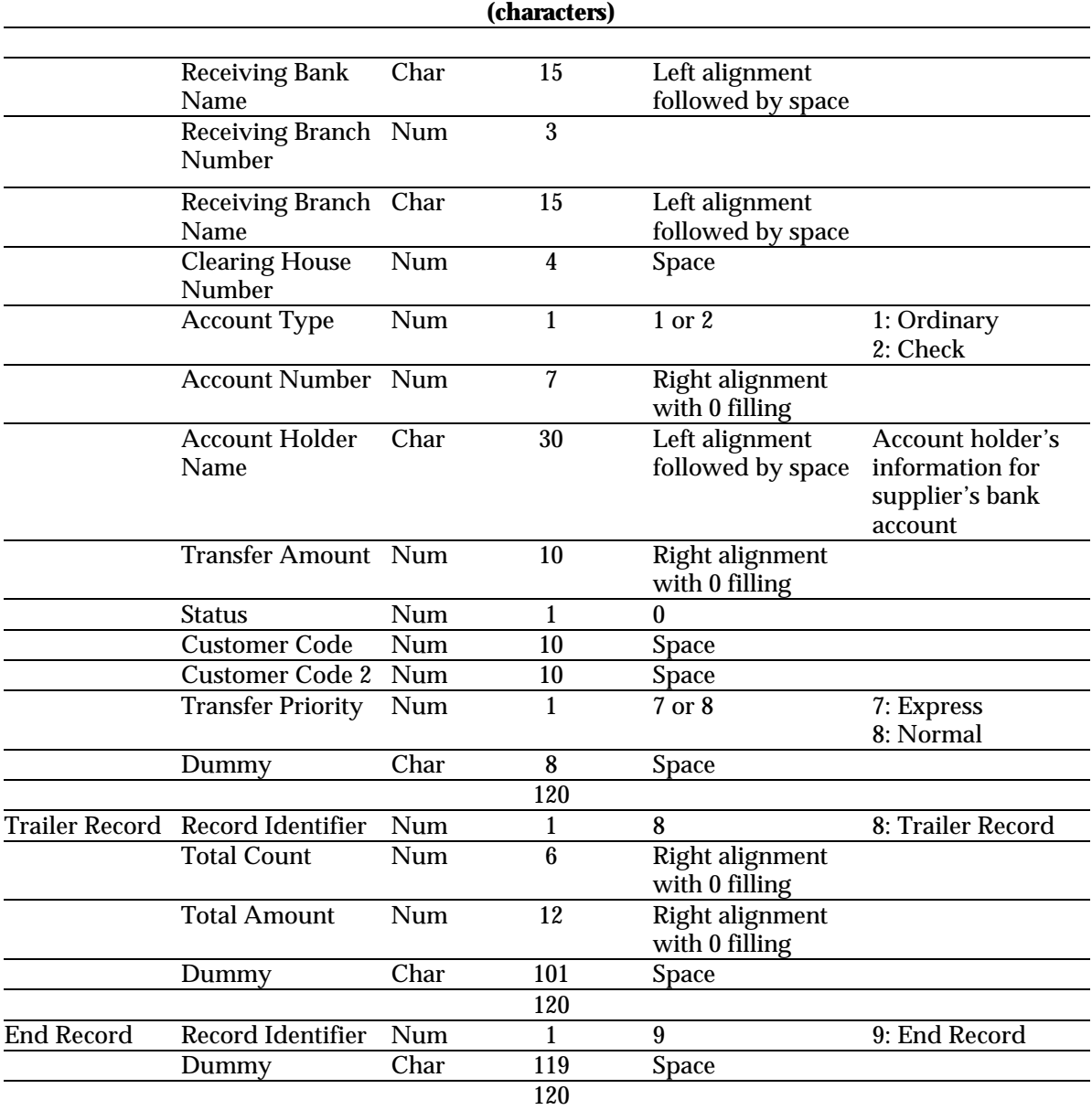

## **Record Type Field Name Type Field Length Description**

## We Appreciate Your Comments

## Reader's Comment Form

Oracle Corporation welcomes your comments about this manual's quality and usefulness. Your feedback is an important part of our revision process.

- Did you find any errors?
- Is the information presented clearly?
- Are the examples correct? Do you need more examples?
- What features did you like?

If you found any errors or have any other suggestions for improvement, please write the topic, chapter, and page number below:

\_\_\_\_\_\_\_\_\_\_\_\_\_\_\_\_\_\_\_\_\_\_\_\_\_\_\_\_\_\_\_\_\_\_\_\_\_\_\_\_\_\_\_\_\_\_\_\_\_\_\_\_\_\_\_\_\_\_\_\_\_\_\_\_\_\_\_\_\_\_\_\_\_\_\_\_\_\_\_\_\_\_\_ \_\_\_\_\_\_\_\_\_\_\_\_\_\_\_\_\_\_\_\_\_\_\_\_\_\_\_\_\_\_\_\_\_\_\_\_\_\_\_\_\_\_\_\_\_\_\_\_\_\_\_\_\_\_\_\_\_\_\_\_\_\_\_\_\_\_\_\_\_\_\_\_\_\_\_\_\_\_\_\_\_\_\_ \_\_\_\_\_\_\_\_\_\_\_\_\_\_\_\_\_\_\_\_\_\_\_\_\_\_\_\_\_\_\_\_\_\_\_\_\_\_\_\_\_\_\_\_\_\_\_\_\_\_\_\_\_\_\_\_\_\_\_\_\_\_\_\_\_\_\_\_\_\_\_\_\_\_\_\_\_\_\_\_\_\_\_ \_\_\_\_\_\_\_\_\_\_\_\_\_\_\_\_\_\_\_\_\_\_\_\_\_\_\_\_\_\_\_\_\_\_\_\_\_\_\_\_\_\_\_\_\_\_\_\_\_\_\_\_\_\_\_\_\_\_\_\_\_\_\_\_\_\_\_\_\_\_\_\_\_\_\_\_\_\_\_\_\_\_\_ \_\_\_\_\_\_\_\_\_\_\_\_\_\_\_\_\_\_\_\_\_\_\_\_\_\_\_\_\_\_\_\_\_\_\_\_\_\_\_\_\_\_\_\_\_\_\_\_\_\_\_\_\_\_\_\_\_\_\_\_\_\_\_\_\_\_\_\_\_\_\_\_\_\_\_\_\_\_\_\_\_\_\_ \_\_\_\_\_\_\_\_\_\_\_\_\_\_\_\_\_\_\_\_\_\_\_\_\_\_\_\_\_\_\_\_\_\_\_\_\_\_\_\_\_\_\_\_\_\_\_\_\_\_\_\_\_\_\_\_\_\_\_\_\_\_\_\_\_\_\_\_\_\_\_\_\_\_\_\_\_\_\_\_\_\_\_

Please send your comments to:

Oracle Applications Documentation Manager Oracle Corporation 500 Oracle Parkway Redwood Shores, CA 94065 U.S.A.

Or send comments by e-mail to: globedoc@us.oracle.com

Please include your name, address, and telephone number for a reply:

Thank you for your help.

\_\_\_\_\_\_\_\_\_\_\_\_\_\_\_\_\_\_\_\_\_\_\_\_\_\_\_\_\_\_\_\_\_\_\_\_\_\_\_\_\_\_\_\_\_\_\_\_\_\_\_\_\_\_\_\_\_\_\_\_\_\_\_\_\_\_\_\_\_\_\_\_\_\_\_\_\_\_\_\_\_\_\_ \_\_\_\_\_\_\_\_\_\_\_\_\_\_\_\_\_\_\_\_\_\_\_\_\_\_\_\_\_\_\_\_\_\_\_\_\_\_\_\_\_\_\_\_\_\_\_\_\_\_\_\_\_\_\_\_\_\_\_\_\_\_\_\_\_\_\_\_\_\_\_\_\_\_\_\_\_\_\_\_\_\_\_ \_\_\_\_\_\_\_\_\_\_\_\_\_\_\_\_\_\_\_\_\_\_\_\_\_\_\_\_\_\_\_\_\_\_\_\_\_\_\_\_\_\_\_\_\_\_\_\_\_\_\_\_\_\_\_\_\_\_\_\_\_\_\_\_\_\_\_\_\_\_\_\_\_\_\_\_\_\_\_\_\_\_\_